## **Assemble the Pyxos FT EVK Evaluation Boards:**

1. Connect the power supply to the EV-Pilot Evaluation Board.

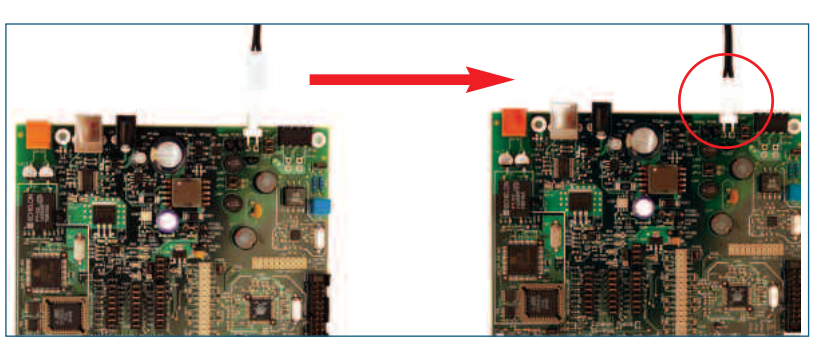

2. Connect the network cables to each of the four evaluation boards.

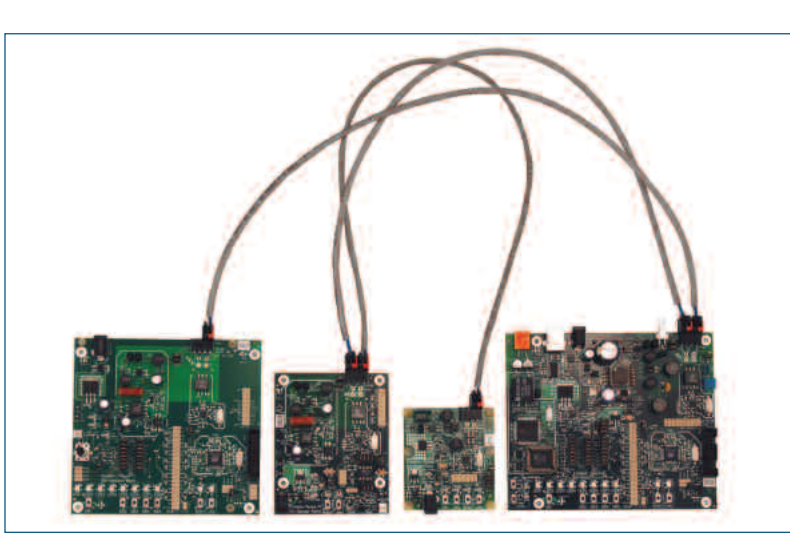

3. Register the EV-Nano Point. Press the **SW5** button on the EV-Pilot to place the Pilot in manual registration mode; verify that **LED8** blinks while the EV-Pilot is in this mode. Then, press the

**Join** button on the EV-Nano Point to register the Point. Verify that **LED8** on the EV-Pilot is illuminated and no longer blinking.

## **Pyxos™ FT EVK Quick Start Guide**

4. Connect one end of the I/O cable to the **JP41** analog input header of the EV-Sensor Point Evaluation Board. Connect the other end of the cable to the **JP44** analog output header of the EV-Actuator Point Evaluation Board.

## **Install the Pyxos FT software from the Pyxos FT EVK Software CD.**

1. Log on to Windows with a user ID that is a member of the Administrators group or that has

2. Insert the Pyxos FT EVK Software CD into a CD-ROM or DVD drive. The Pyxos FT EVK installer should start automatically. If it does not, use Windows Explorer to open the CD-ROM or DVD drive, and double-click **Setup**. The Pyxos EVK setup application's main window opens.

8. Optional: To either demonstrate or develop a LonWorks interface to your Pyxos FT EV-Pilot, return to the Pyxos EVK Install Products window and then click **OpenLDV 3.3**. Follow the on-screen instructions to install the software. After you have installed the software, install an OpenLDV compatible LONWORKS TP/FT-10 network interface in your computer, and then attach the network interface and your EV-Pilot to a LONWORKS TP/FT-10 twisted pair cable.

- equivalent privileges.
- 
- 3. Click **Install Products.** The Install Products window appears.
- 4. Click **Pyxos FT EVK 1.0.** Follow the on-screen instructions to install the EVK software.
- 5. If you do not already have the Microsoft<sup>®</sup> .NET Framework 2.0 (or later) installed on your com-**Framework 2.0**. Follow the on-screen instructions to install the .NET framework..
- install the reader.
- instructions to install the editor.
- 

# **EECHELON®**

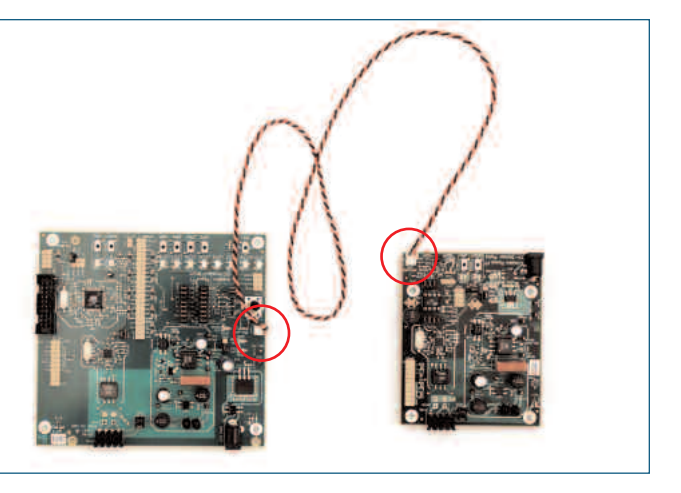

puter, return to the Pyxos EVK Install Products window and then click **Microsoft .NET**

6. If you do not already have the Adobe Acrobat Reader installed, return to the Pyxos EVK Install Products window and then click **Adobe Reader 7.0.8**. Follow the on-screen instructions to

7. Optional: To create your own data types, return to the Pyxos EVK Install Products window and then click **NodeBuilder® Resource Editor** to install the resource editor. Follow the on-screen

**2**

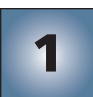

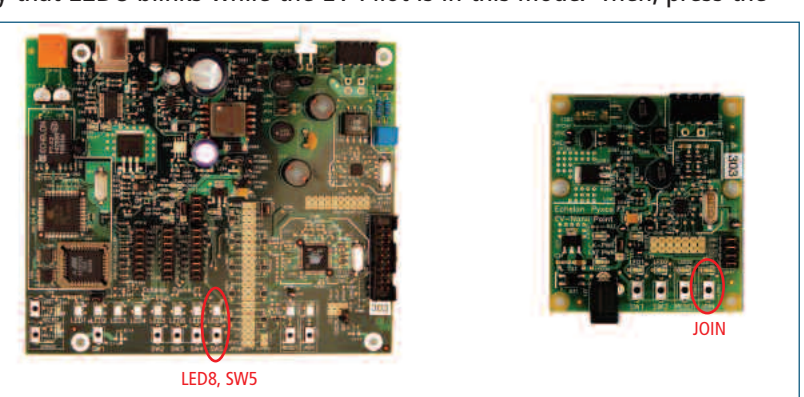

## **Run the Pyxos Network Example HMI application program.**

The Pyxos Network Example human-machine interface (HMI) application is a visualization tool for monitoring and controlling the Pyxos Network Example application that is pre-loaded in the evaluation boards. The HMI application also includes a Performance Demo that you can use to demonstrate Pyxos FT network determinism. To run the HMI application, follow these steps: 1. To start the Pyxos Network Example HMI eles Fynns ff Allen.<br>2011 - James Denis De application, click the Windows **Start** menu **ECHELON** 

• Pyxos FT EVK User's Guide. This manual describes how to use the hardware and software examples that are included with the Pyxos FT EVK. It also describes how to develop devices that incor-

- and then click **Programs** ➔ **Echelon Pyxos FT EVK** ➔ **Pyxos Network Example HMI**.
- 2. For information on how to run the Pyxos Network Example HMI application, see Running the Pyxos Network Example HMI Application in the Pyxos FT EVK User's Guide or the program's online help.

## **For more information about the Pyxos FT platform, see the following manuals included in the Echelon Pyxos FT EVK documentation folder:**

- for the Pyxos FT platform.
- porate Pyxos FT technology.
- to the Pyxos FT Chip when you cannot use the API.
- Pyxos FT Chip.

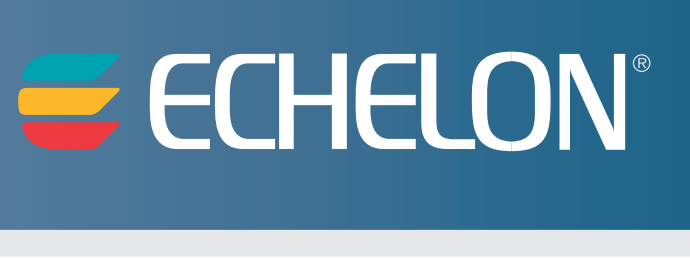

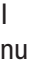

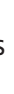

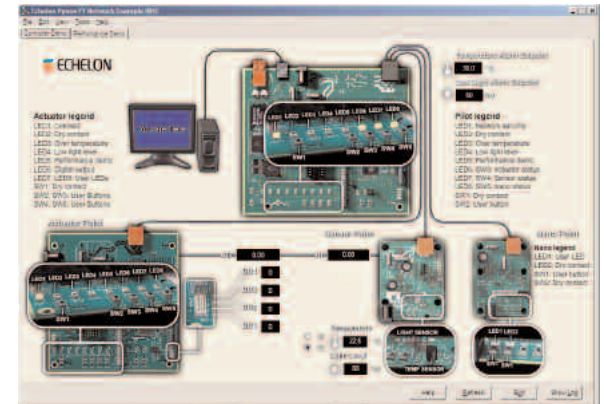

• Introduction to the Pyxos FT Platform. This manual introduces the concepts, technology, and tools

• Pyxos FT Programmer's Guide. This manual describes the API for the Pyxos FT platform, how to use the API to develop applications that use the Pyxos FT platform, and how to program directly

• Pyxos FT Chip Data Book. This manual provides hardware specifications for working with the

### **Connect the EV-Pilot to your computer using the supplied USB cable.**

- cable (the almost square connector) to the EV-Pilot Evaluation Board.
- 2. Connect the A end of the USB cable (the flatter connector) to your computer.

## **Optional: Connect the EV-Pilot Evaluation Board to your computer using a LONWORKS network.**

You can optionally use a LONWORKS connection to connect your EV-Pilot Evaluation Board to another Pyxos Pilot, or to other LonWorks devices. You can also optionally use a LonWorks connection to connect your EV-Pilot to your computer. To use a LONWORKS network connection, you will need a LONWORKS network interface, a TP/FT-10 network cable, and a TP/FT-10 terminator. These are not included with the Pyxos FT EVK. To use a LONWORKS connection, follow these steps:

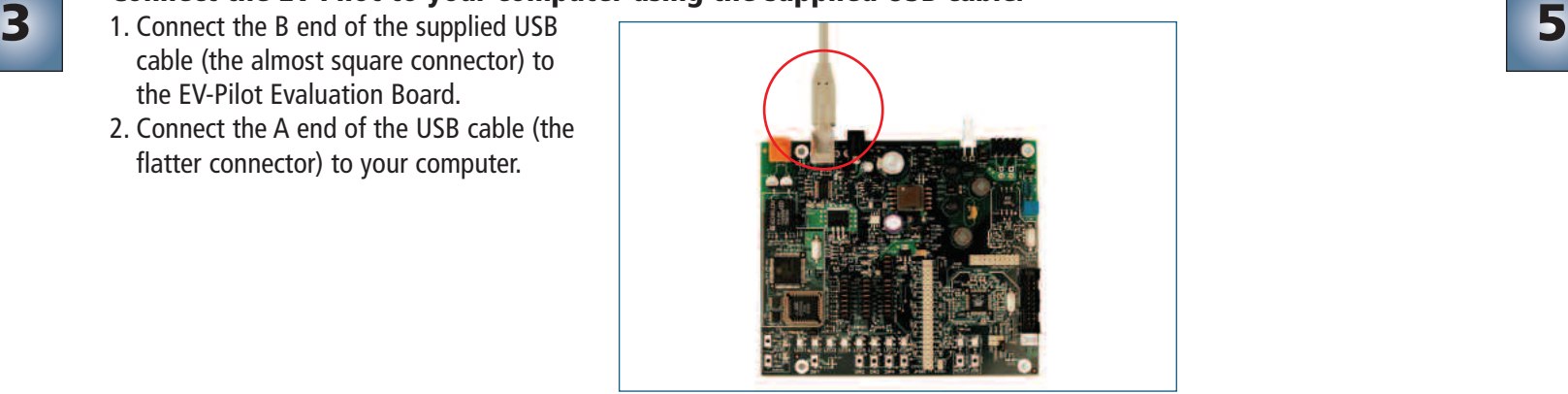

- 1. Install a TP/FT-10 network interface in your computer.
- 2. Attach a TP/FT-10 twisted pair cable from your network interface to your EV-Pilot.
- 3. Attach a network terminator to the TP/FT-10 twisted pair cable.

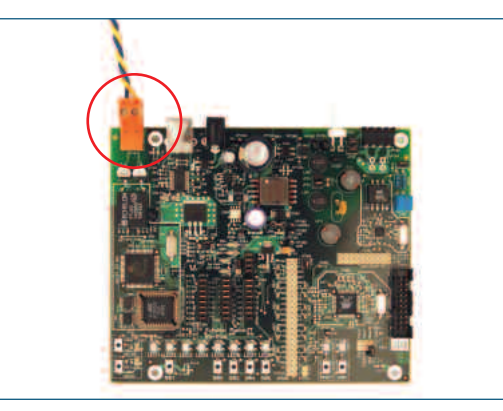

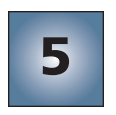

**4**

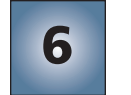